### **C OSEC DOOR FOT/CAT Quick Start**

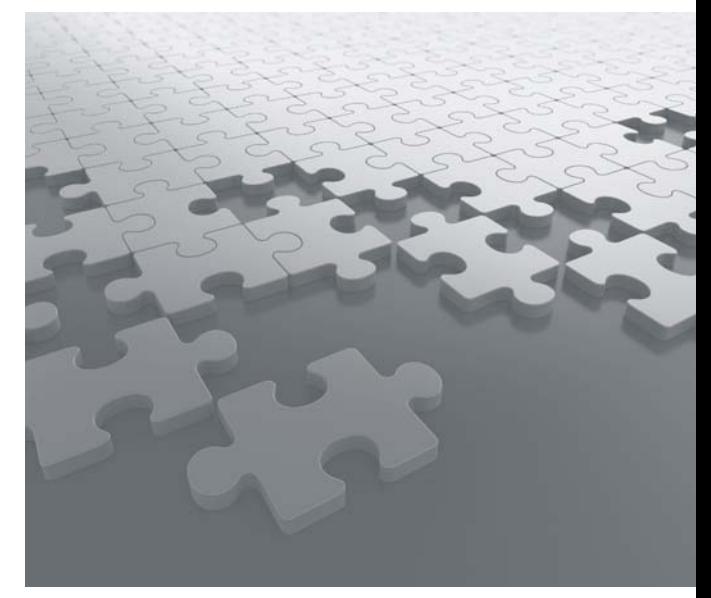

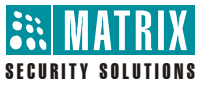

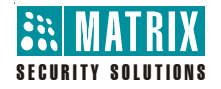

#### **MATRIX COMSEC PVT. LTD.**

**Corporate Office:** 394-GIDC, Makarpura, Vadodara - 390010, India. Tel.:+91 265 2630555, Fax: +91 265 2636598 E-mail: Info@MatrixComSec.com

**Factory:** 39-GIDC, Waghodia - 391760, Dist. Vadodara, India. Tel.: +91 2668 262056/57

**Technical Support:** Tel.: +91 2668 263172/73, Fax: +91 2668 262631 E-mail: Support@MatrixComSec.com

www.MatrixComSec.com

Version 1, October 2011 *Version 1, October 2011*

However, the user needs to keep a note of the IP settings as set on the DIRECT DOOR as the same would have to be entered in the Network parameters section on the Doors option page of the COSEC application.

The PANEL DOORs on the other hand are assigned their IP address from the COSEC WEB application while defining the PANEL DOORs as explained in the COSEC System manual.

Ethernet patch cables as shown.

Ethernet Switch 90006 COSEC Monitor PC DIRECT DOOR

2. Connect the computer's Ethernet port directly to the DOOR's Ethernet port with an Ethernet crossover/ Straight cable. A crossover cable is a cable that maps all output signals on one connector to the input signals on the other connector.

This allows the computer and the Door to perform full duplexEthernet communication.

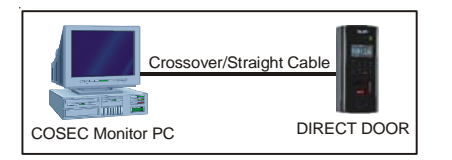

Once the IP address of the DIRECT DOOR has been changed from its display or its web page as explained, proceed with the further configuration of the DOOR Controller as explained in the COSEC System Manual.

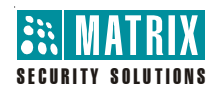

# **COSEC DOOR FOT/CAT**

Door Controller

Quick Start

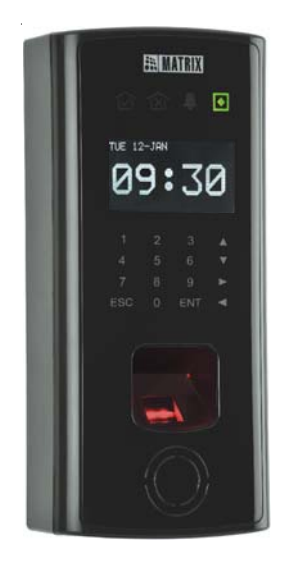

### **Introduction**

Congratulations on choosing the Matrix COSEC DOOR Controller. This quick start guide is meant to help you in completing the installation of the COSEC DOOR Controller Hardware components. For detailed information on the installation and configuration of the COSEC system, you may refer the 'COSEC System Manual' available on the COSEC installation CD.

### **Before You Start**

#### *Verify Package Content*

Unpack the system. Make sure that your package contains all the below items. If any item is missing or damaged, please contact the source from where you have purchased the system.

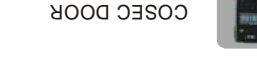

unit

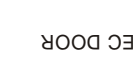

Adapter 12VDC (Country Specific)

Quick Start and

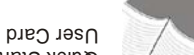

- Four Screws M 7/30
- **P** Four Screw Grips
- 
- Threaded Screw M 3x6
- Warranty Card Set
- 
- Mounting Plate
- 

the Network as explained in the next section:

- Start the Internet Explorer.
- $\bullet$  Type in http://192.188.50.50.50. http://type.freig.
- to continue. **Enter** Click
- The login page of the on board web page appears.
- **Enter admin** as the User and type in the default pue pleit browssed eut *ai uimbe* prowssed
- click Login. • The COSEC DOOK web page appears. Click on

**Network Configuration option in the left pane as** shown.

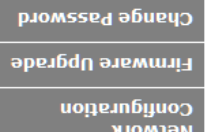

The user can now edit the Ethernet or wireless IP settings based on the communication type being used by the DOOR

in the right pane of the web page.

## **Connecting the COSEC DIRECT DOOR to the Monitoring PC**

Connect your computer's Ethernet port and the DOOR's Ethernet Port by using either of two below mentioned methods.

1. Connect both the computer's and the DOOR's Ethernet port to an Ethernet hub with standard straight-through

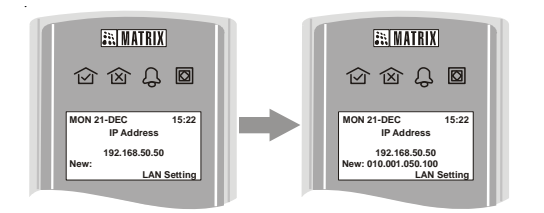

To change the Subnet Mask of the DIRECT DOOR, press the **Number key 2** to select the **SM** option or scroll to the option and press the **ENT** key. The system will prompt for the new Subnet Mask.

To change the Gateway Settings of the DIRECT DOOR, press the **Number key 3** to select the **SM** option or scroll to the option and press the **ENT** key. The system will prompt for the new Gateway IP address. Similarly, the administrator can also configure the DNS as well as the Listening Port settings by selecting the appropriate options from the LAN settings option of the DIRECT DOOR.

Key in the new IP settings for the above parameters as shown in the above display. The system will display the status of the updated settings and return to the default screen.

#### **Configuring from the DIRECT DOOR DISPLAY**:

The administrator can configure the IP address of the DIRECT DOOR by accessing the web page of the DIRECT DOOR.

To connect to the DIRECT DOORs connect the DOORs on

## **Know your COSEC DOOR**

The COSEC DOOR FOT/CAT can be configured as a PANEL DOOR or DIRECT DOOR and are exclusively designed as Time and Attendance terminals which are to be used for registering the user punches. The PANEL DOOR, as the name suggests connects to the COSEC PANEL which in turn connects to the COSEC Monitor application.

PANEL DOORs depend on the PANEL for configuration while DIRECT DOORs are configured directly from the COSEC application platform as explained in the COSEC System manual.

The COSEC PANEL DOOR Controller supports the following options:

- 1 Ethernet communication port
- LCD Display**<sup>1</sup>**
- 4 LEDs. (Status, Alarm, Allow, Deny)
- 1 Internal Reader (Fingerprint and/or HID/EM Prox)
- Touch sense Keypad

The COSEC DIRECT DOOR connects directly to the COSEC Monitor application.

The COSEC DIRECT DOOR Controller supports the following options:

- 1 Ethernet communication port
- LCD display
- 4 LEDs. (Status, Alarm, Allow, Deny)
- 1 Internal Reader (Fingerprint and/or HID/EM Prox)
- Touch sense Keypad

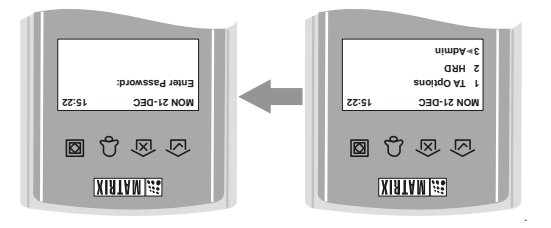

The following display appears.

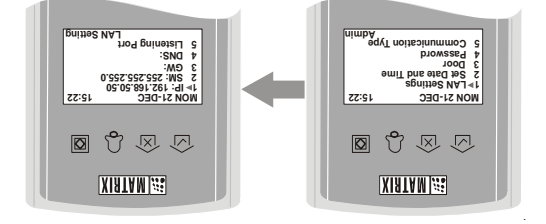

Select the LAN Settings option by pressing the ENT key at the above display or pressing the **Number key 1** The DIRECT DOOR displays the IP settings window as shown.

To change the IP address of the DIRECT DOOR, press the **ENT** between the select the IP option or just present set **TNT** key.

The system will prompt for the new IP address as shown.

The COSEC DOOR Controller is supported with multiple user interfaces like Keypad, multi-color LED, Buzzer and LCD display to communicate with user. Depending on the DOOR model this controller can read user credentials from card readers, FP ID from finger print identification modules and PIN code input through the touch sense keypad.

The COSEC DOOR FOT/CAT communicates with the COSEC Monitor application or the PANEL over the TCP/IP network.

The Ethernet port uses standard IP address scheme to identify the Controller and they can be changed bepending on the site requirement.

The DIP switches on the DIRECT DOORs are used to default the various settings on the DIRECT DOOR as explained in the COSEC System manual.

The COSEC Access control system is designed to support up to 75 PANEL DOORs per PANEL using the Ethernet communication interface.

## **Mounting and Wiring the COSEC DOOR**

#### **Before installing the COSEC DOOR:**

The COSEC DOOR has been designed to be mounted on a wall in a single box without any additional enclosure. Step 1: Unpacking the Door Controller

- Unpack the COSEC DOOR Controller package. The **1.** following items are required to install the door controller:
- COSEC DOOR Controller with accessory kit (included) as

IP address. The System Engineer would need to connect the DIRECT DOORs one at a time on the network and configure their IP address as explained in this section.

There are two ways to configure the IP settings of the DIRECT DOOR. From the:

- Direct DOOR display
- DIRECT DOOR web page

#### **Configuring from the DIRECT DOOR DISPLAY**:

After powering up the DIRECT DOOR the user needs to navigate to the Admin option on the DOOR using the keypad

and display. The Admin option is password protected and gives access to the following administrative functions on the DIRECT DOOR:

- LAN Settings
- Set Date and Time
- Door
- Password

To access the Admin functions press the **ENT** key on the DIRECT DOOR keypad and then press the numeric key **3** or scroll down to the Admin option and press the **ENT** key. The system prompts for the admin user password as shown. Enter the Admin user password (default is "1234").

mentioned earlier.

- Matrix COSEC Door PSBB (13.8VDC @ 2 A Universal Mains PS with Battery Backup) is not included with the package but has to be ordered separately in the event of a requirement for battery backup for the COSEC DOOR.
- **2.** Verify the content for any missing item/part or damaged component. Any missing or damaged item should be reported immediately.

#### **Step 2: Selecting a Mounting Location**

The COSEC DOOR Controller should be accessible for ease of installation and maintenance. The DOOR Controller unit has inbuilt readers and thus it is mandatory that it should be installed next to the access point.

Select an ideal location using the following quidelines:

- Stay away from electrical or communication devices. DOOR Controllers must be located at a minimum distance of
	- 2 m (6 feet) from any high voltage equipment or wiring (> 230 Volts) and from electrical equipment susceptible of generating electrical interference
	- 1 meter (3 feet) from telephone equipment or lines
	- 8 meters (25 feet) from any transmitting equipment.
- The DOOR Controller should be mounted adjacent to the door providing normal temperature and humidity levels.
- DOOR Controllers should be located adjacent to the controlled door.

In the event of the MATRIX COSEC CAT DOOR the RF module needs to be mounted on the COSEC DOOR prior to starting the wall mounting procedure as shown.

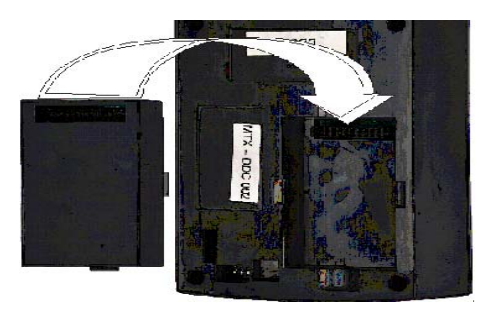

Power Supply **Step 3:**

There are three options for providing the 12VDC @ 1 amp power input to the COSEC DOOR Controller.

• A 2 conductor cable can be drawn from the terminals on the Power supply unit of the COSEC PANEL. These can be connected to terminals 39 & 40 of the terminal strip on the COSEC DOOR Controller. Up to 4 COSEC

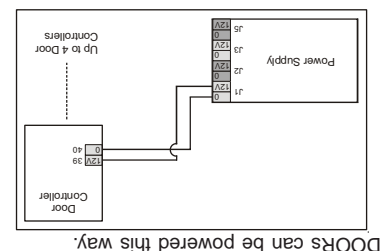

Place the Mounting plate on the wall and mark the points for drilling holes for the four wall mounting screws M 7/30. Drill a hole of appropriate size and place the nail grips in the holes. Now blace the mounting plate on the man plate mount it using plants the 4 wall mounting screws M 7/30.

The Door Controller unit can now be fixed on to the mounting plate using the matching slots as a guide. A matching slot is also provided on the bottom right of the Door Controller unit and the mounting plate for a screw as shown in the figure.

Place the threaded screw M 3x6 as provided in the package in this slot and tighten the same to fix the Door Controller unit to the mounting plate.

Powering up the Door Controller **Step 6:**

Once all the connections are checked, power up the Door Controller which in turn will go through the booting process. The LCD display will first display the Matrix logo followed by the firmware version, RS485 address of the controller as set on the dip switch and the MAC address of the door controller for a few seconds.

*described in the COSEC System manual. been defined and configured in the COSEC application as Power up all the DOOR Controllers once after they have*  $\mathbf \Omega$ 

## **Setting the IP address of the DIRECT DOOR:**

The DIRECT DOORs come preconfigured with a default

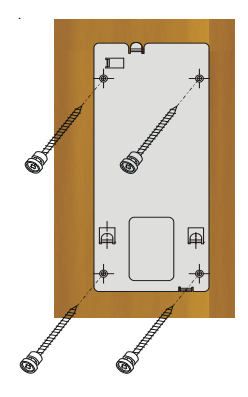

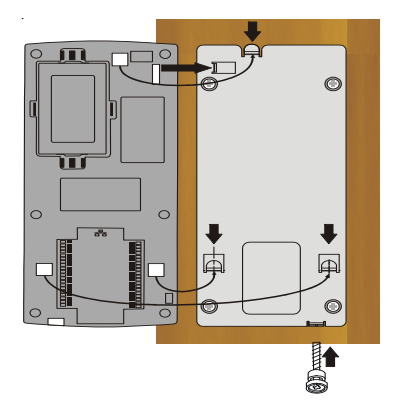

2. Connect the adapter giving an output of 12VDC @ 1~1.5A to the terminals 39 and 40 on the COSEC DOOR Controller unit. However, care must be taken to maintain the correct polarity.

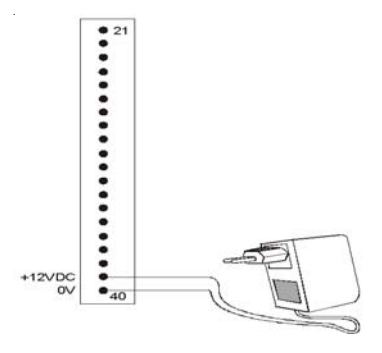

3. Connect the two cables coming from the Matrix PSBB-Universal Mains Power supply (13.8 VDC @ 2A) with battery backup to the terminals 39 and 40 on the COSEC DOOR terminal strip. Here again, care must be taken to maintain the correct polarity.

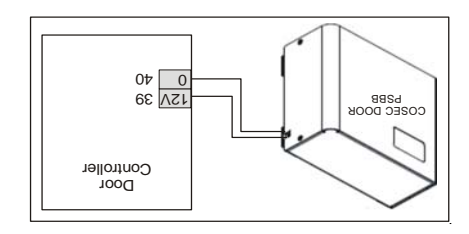

*Power should only be applied to the unit when all connections are completed and tested.*

Step 4: Connecting the COSEC DOOR Unit

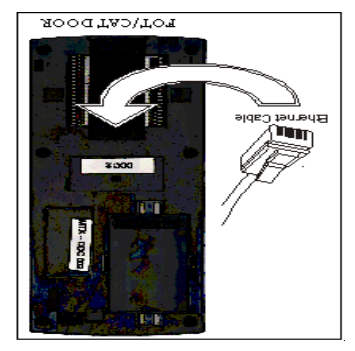

The Ethernet RJ45 connector is located above the Power terminal connectors on the rear face of the Door Controller as shown. Connect the male RJ45 connector here.

Step 5: Mounting the Door Controller

Once all the connections have been completed it is time to mount the door controller unit next to the access point such as a door or turnstile as mentioned earlier. Drill holes in the wall for insertion of the screws provided with the door controller. The holes are to be drilled in accordance with the mounting template spilled by the more supplied along with the COSEC DOOR controller.

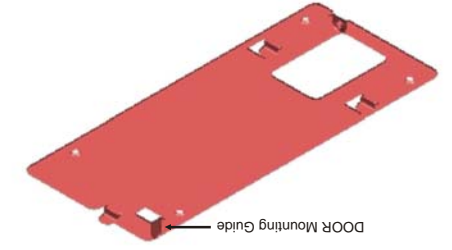